#### **File No.A4/76/2022-SEC**

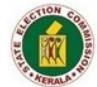

കേരള സംസ്ഥാന തിരഞ്ഞെട്ടപ്പ് കമ്മീഷൻ തിരരുവനന്തപുരം -695033

നമ്പർ:A4/76/2022–SEC(2) സ്ഥാന സ്ഥാന സ്ഥാന സ്ഥാന സ്ഥാന സ്ഥാന സ്ഥാന

വിരകയം:-

#### സർക്കുലർ

സംസ്ഥാന തിരഞ്ഞെട്ടപ്പ് കമ്മീഷൻ – തദ്ദേശ സ്വയംഭരണ സ്ഥാപനങ്ങളിലെ തിരഞ്ഞെടുപ്പമായി ബന്ധപ്പെട്ട ഓൺലൈൻ സേവനങ്ങൾ– 'Vacancy Module' സോഫ്റ്റ് വെയർ ഉപയോഗിക്കുന്നത് സംബന്ധിച്ച മാർഗ്ഗനിർദ്ദേശങ്ങൾ പുറപ്പെട്ടവിക്കുന്നു.

സംസ്ഥാനത്തെ തദ്ദേശ സ്വയംഭരണ സ്ഥാപനങ്ങളിലെ തിരഞ്ഞെട്ടപ്പമായി ബന്ധപ്പെട്ട വിവിധ വിഷയങ്ങൾ ഓൺലൈൻ ആക്കന്നതുമായി ബന്ധപ്പെട്ട് വിവിധ പദ്ധതികൾ കേരള സംസ്ഥാന തിരഞ്ഞെടുപ്പ് കമ്മീഷൻ ആവിഷ്ടരിച്ച് നടപ്പിലാക്കി വരുന്നുണ്ട്.ഇതിന്റെ ഭാഗമായി തദ്ദേശ സ്വയംഭരണ സ്ഥാപനങ്ങളിലെ തിരഞ്ഞെടുക്കപ്പെട്ട അംഗം /പ്രസിഡന്റ്/വൈസ് പ്രസിഡന്റ്/ചെയർപേഴ്സൺ/ ഡെപ്യട്ടി ചെയർപേഴ്സൺ/സ്റ്റാന്റിംഗ് കമ്മിറ്റി ചെയർമാൻ/സ്റ്റാന്റിംഗ് കമ്മിറ്റി അംഗം എന്നീ സ്ഥാനങ്ങളിൽ ഉണ്ടാകുന്ന ഒഴിവ് റിപ്പോർട്ട് ചെയ്യന്നതിന് തയ്യാറാക്കിയിട്ടളള 'Vacancy Module' സോഫ്റ്റ് വെയർ ബന്ധപ്പെട്ട ഉദ്യോഗസ്ഥർക്ക് ഉപയോഗിക്കുന്നതിനായി തയ്യാറായിട്ടണ്ട്.

മേൽ സാഹചര്യത്തിൽ തദ്ദേശ സ്വയംഭരണ സ്ഥാപനങ്ങളിലെ തിരഞ്ഞെടുക്കപ്പെട്ട അംഗം/പ്രസിഡന്റ്/വൈസ് പ്രസിഡന്റ്/ചെയർപേഴ്സൺ/ ഡെപ്യൂട്ടി ചെയർപേഴ്സൺ/ സ്റ്റാന്റിംഗ് കമ്മറ്റി ചെയർമാൻ/സ്റ്റാന്റിംഗ് കമ്മിറ്റി അംഗം എന്നീ സ്ഥാനങ്ങളിൽ ഉണ്ടാകുന്ന ഒഴിവ് 'Vacancy Module' സോഫ്റ്റ് വെയർ മുഖേന റിപ്പോർട്ട് ചെയ്യണമെന്ന് ബന്ധപ്പെട്ട ഉദ്യോഗസ്ഥർക്ക് നിർദ്ദേശം നൽകുന്നു. സോഫ്റ്റ് വെയർ മുഖേന റിപ്പോർട്ട്ചെയ്യന്നതിനോടൊപ്പം നിലവിലെ രീതിയിൽ സാക്ഷ്യപ്പെടുത്തിയ പകർപ്പം (physical mode) സംസ്ഥാന തിരഞ്ഞെടുപ്പ് കമ്മീഷനിൽ ലഭ്യമാക്കേണ്ടതമാണ്.

'Vacancy Module' സോഫ്റ്റ് വെയർ ഉപയോഗിക്കുന്നത് സംബന്ധിച്ച

#### **File No.A4/76/2022-SEC**

മാർഗ്ഗനിർദ്ദേശങ്ങൾ ഇതോടൊപ്പം അനുബന്ധമായി ഉളളടക്കം ചെയ്യന്നു.

വിശ്വസ്തതയോടെ, എ. സന്തോഷ് സെക്രട്ടറി Digitally signed by A SANTHOSH Date: 2022.10.12 11:04:54 IST Reason: Approved Signature Not Verified

എല്ലാ ഗ്രാമ പഞ്ചായത്ത് / ബ്ലോക്ക് പഞ്ചായത്ത് / ജില്ലാ പഞ്ചായത്ത്/ കോർപ്പറേഷൻ /മുൻസിപ്പൽ സെക്രട്ടറിമാർക്കും എല്ലാ നോഡൽ ഓഫീസർമാർക്കം സെക്ഷനുകൾക്കം ഓഫീസ് കോപ്പി/സ്റ്റോക്ക് ഫയൽ പകർപ്:– ബഹു.കമ്മീഷന്റെ പ്രൈവറ്റ് സെക്രട്ടറിക്ക് ബഹ.കമ്മീഷന്റെ കോൺഫിഡൻഷ്യൽ അസിസ്റ്റന്റിന് സെക്രട്ടറിയുടെ കോൺഫിഡൻഷ്യൽ അസിസ്റ്റന്റിന്

> 'ജനഹിതം', റ്റി.സി. 27/6(2), വികാസ്ഭവൻ പി.ഒ., തിരുവനന്തപുരം 695033, പോൺ :0471–2325048(അഡ്മിനിസ്ട്രേഷൻ ),0471–2337884(ഇലക്ഷൻ ) e-mail[:cru.sec@kerala.gov.in,](file:////Uploads/EFILE/FileUploads/draftversion/pdf/cru.sec@kerala.gov.in)website:www.sec.kerala.gov.in

#### Annexure-I

# Vacancy Management System- Work Flow

Website : www.sec.kerala.gov.in

LB User : Election Clerk

LB Admin : Secretary

In local body profile, 'Elected Members Management' and 'Manage Vacancies' sub modules will be listed under the 'Election' module. 'Elected Members Management' will list all the elected members in your local body and you can assign the member as President/ Vice President/ Standing Committee Chairman/ Standing Committee Member. To report a vacancy, user should choose 'Manage Vacancies'

### $\triangleright$  Elected Members Management

### LB User

- Check details of the elected members in your local body.
- To assign an elected member as a President/ Vice President/ Standing Committee Chairman/ Standing Committee Member, click menu button of the listed concerned member and select position. The status will remain 'pending' until the LB Admin approves the position.
- If user mistakenly chooses another member, then the user can change it before the status become 'Approved'.
- Vice President will also hold the additional charge of Finance Standing Committee Chairman. Hence only the 'Vice President' position will be listed.

# LB Admin

- Check details of the elected members in your local body.
- To approve a position of an elected member as a President/ Vice President/ Standing Committee Chairman/ Standing Committee Member, click menu button of the concerned member and select 'Approve' button. The status will be changed as 'Approved'.

## $\triangleright$  Manage Vacancies

Vacancies of standing committees and elected members can be reported through this module.

#### LB User

- To report a vacancy of a member, click menu button of the concerned member and select 'Report as Vacant'.
- Fill details related to the vacancy. Choose vacancies (SC Chairman/ SC member/ Elected Member) and submit.
- To upload documents, click 'upload' button against the concerned member's name and select & upload document.
- To view the uploaded documents, click 'View' button against the concerned member's name.

### LB Admin

- Check the details of the reported vacancies of elected members in your local body.
- To delete the uploaded documents, click menu and select 'View attachment' and select 'Delete'
- To upload documents, click 'upload' button against the concerned member's name and select & upload document.
- To view the uploaded documents, click 'View' button against the concerned member's name.
- If all details are correct, then approve the reported vacancy. Click menu and select 'Approve'- Member status will be changed to 'Vacant'.